## プロダクト検索画面

#### **XXA** プロダクト検索

TOP > プロダクト検索 .<br>災害情報登録月:2015年2月 ~ 2020年3月 7絞り込み条件  $\overline{\phantom{a}}$ 【風水害(洪水)】 تی 1 速報図作成指示試験用(2020-00008-JPN) 表示対象 被害区域図 (GEOTIFF) [820.3 MB] ◉ 通常 ○ 訓練 作成元プロダクト: □ 国内災害 □ 国外災害 標準プロダクト(緊急観測) ALOS-2 標準プロダクト(緊急観測) 「ダウンロード 1「 WebGISで表示 1 -------- - - - - - - - -。<br>災害種別 Ō, 【風水害(洪水)】 2 **A** 速報図作成指示試験用(2020-00008-JPN) 全選択 被害区域図(KMZ)[143.3 KB] □ その他 □ 地震 (津波) 作成元プロダクト: ■ 地震(建物等被害) ■ 地震 (地殻変動) 標準プロダクト(緊急観測) ALOS-2 標準プロダクト(緊急観測) KMZ ■ 地震 (土砂災害) □ 火山 (噴火) [ ダウンロード ] ■ 火山 (降灰) ■ 風水害 (洪水) □ 風水害 (土砂災害) □ 火災 (都市火災) 【風水害(洪水)】 ■ 火災 (森林火災) ÷ 速報図作成指示試験用(2020-00008-JPN) 被害区域図 (Webマップ) 作成元プロダクト: 災害情報登録月 標準プロダクト(緊急観測) ALOS-2 標準プロダクト(緊急観測) 年 2 ÷ 月 から 3  $2015$   $\div$ 年 月 まで  $2020 \pm$  $3e$ -【風水害(洪水)】 **A** 速報図作成指示試験用(2020-00008-JPN) 標準プロダクト(緊急観測) (GEOTIFF) [1.4 GB] 災害名称/災害ID 【観測日時: 2015/09/10 11:42:55】 4 ALOS-2/UBS/SAR/2.1 ダウンロード 11 WebGISで表示 1 選択してください × 【風水害(洪水)】 ·<br>|示対象、災害情報登録月で選択要素が絞られております。 ÷ 速報図作成指示試験用(2020-00008-JPN) 9 プロダクトの種類 前後比較プロダクト (Webマップ) ⊙ 配信形式 作成元プロダクト: 発災前:標準プロダクト(アーカイブ) ALOS-2 標準プロダクト(アーカイブ) 観測日以降は、標準プロダクトに対してのみの条件です。 発災後:標準プロダクト(緊急観測) ALOS-2 標準プロダクト(緊急観測) Ⅰ 観測日 ◎ 観測衛星 ٠ 【風水害(洪水)】 **A** 速報図作成指示試験用(2020-00008-JPN) ∂ 観測モード 標準プロダクト(アーカイブ) (GEOTIFF) [1.4 GB] シセンサ 【観測日時: 2015/08/13 11:42:55】 ALOS-2/UBS/SAR/2.1 9 処理レベル ダウンロード ][ WebGISで表示 ] 初期状態 検索 5 9 戻る 6 前へ 1 ... 11 12 13 (145-156/156) 次へ 8

<u> 1989 - 1989 - 1989 - 1989 - 1989 - 1989 - 1989 - 1989 - 1989 - 1989 - 1989 - 1989 - 1989 - 1989 - 1989 - 198</u>

 $\boldsymbol{a}$ 

# プロダクト検索画面

<画面概要>

検索条件に一致する、プロダクトの一覧を表示します。 一覧に表示されたプロダクトの各リンクをクリックすることで、WebGISで表示したり、地図画像をダウンロードしたりします。 未ログインユーザへのWebGISへのリンクは非表示となります。

### <オペレーション概要>

- (1) 本画面を表示します。
- (2) 検索条件を入力後、検索ボタン押下で任意のプロダクト一覧を表示します。

(3) 各画面へのリンクを押下し、目的の画面へ遷移します。

### <表示項目>

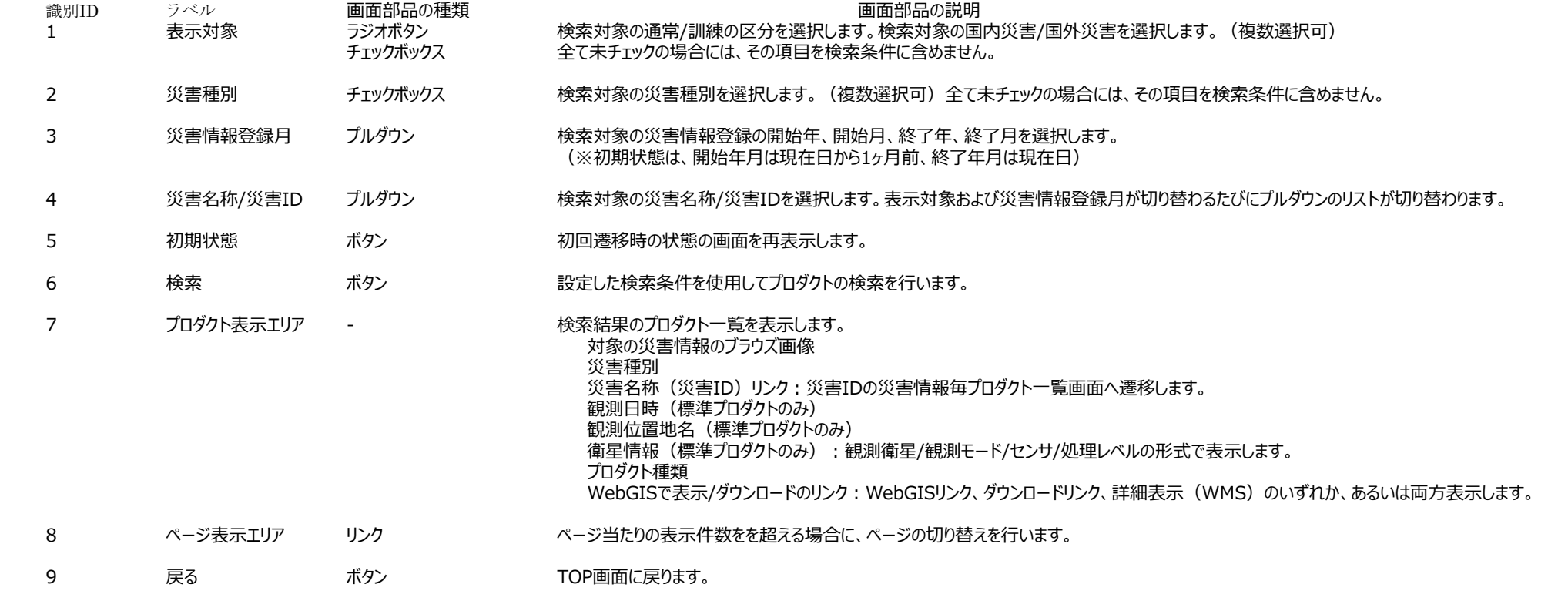

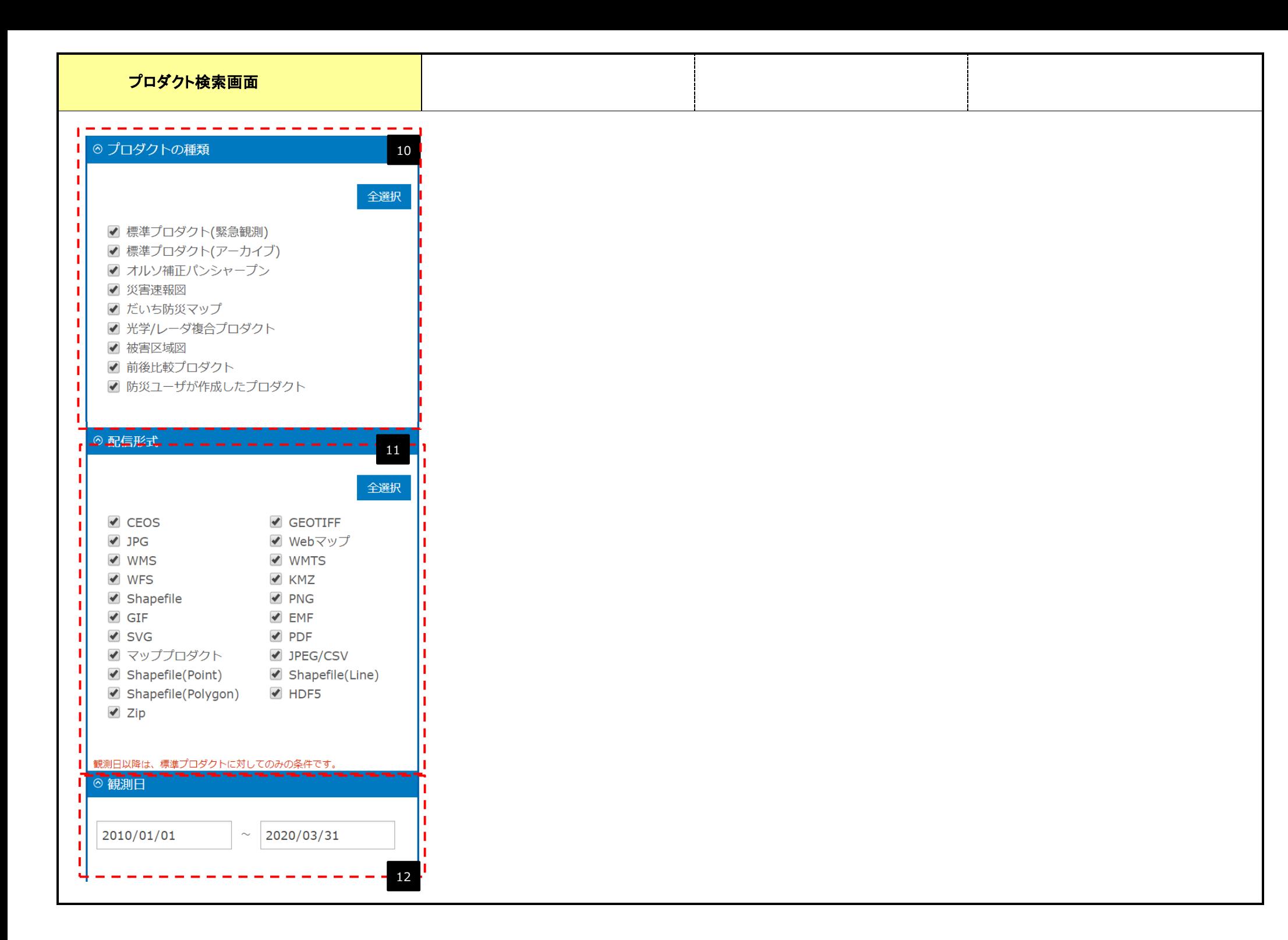

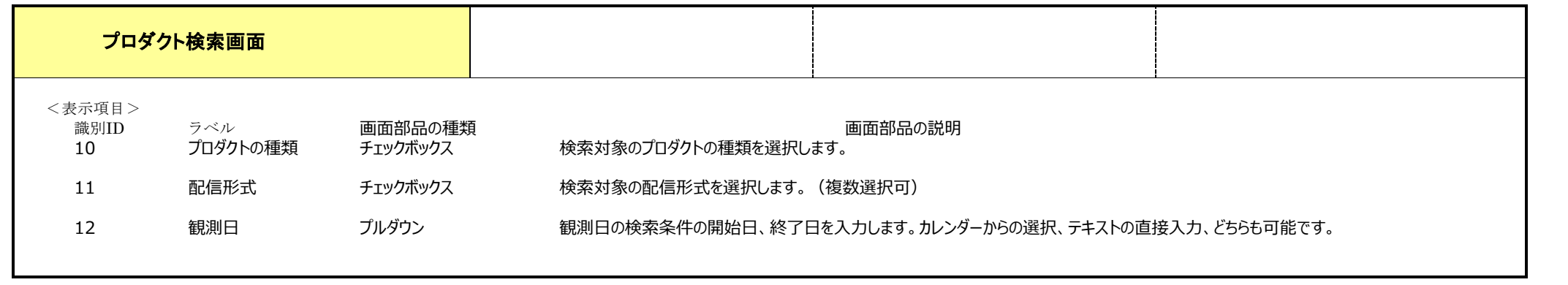

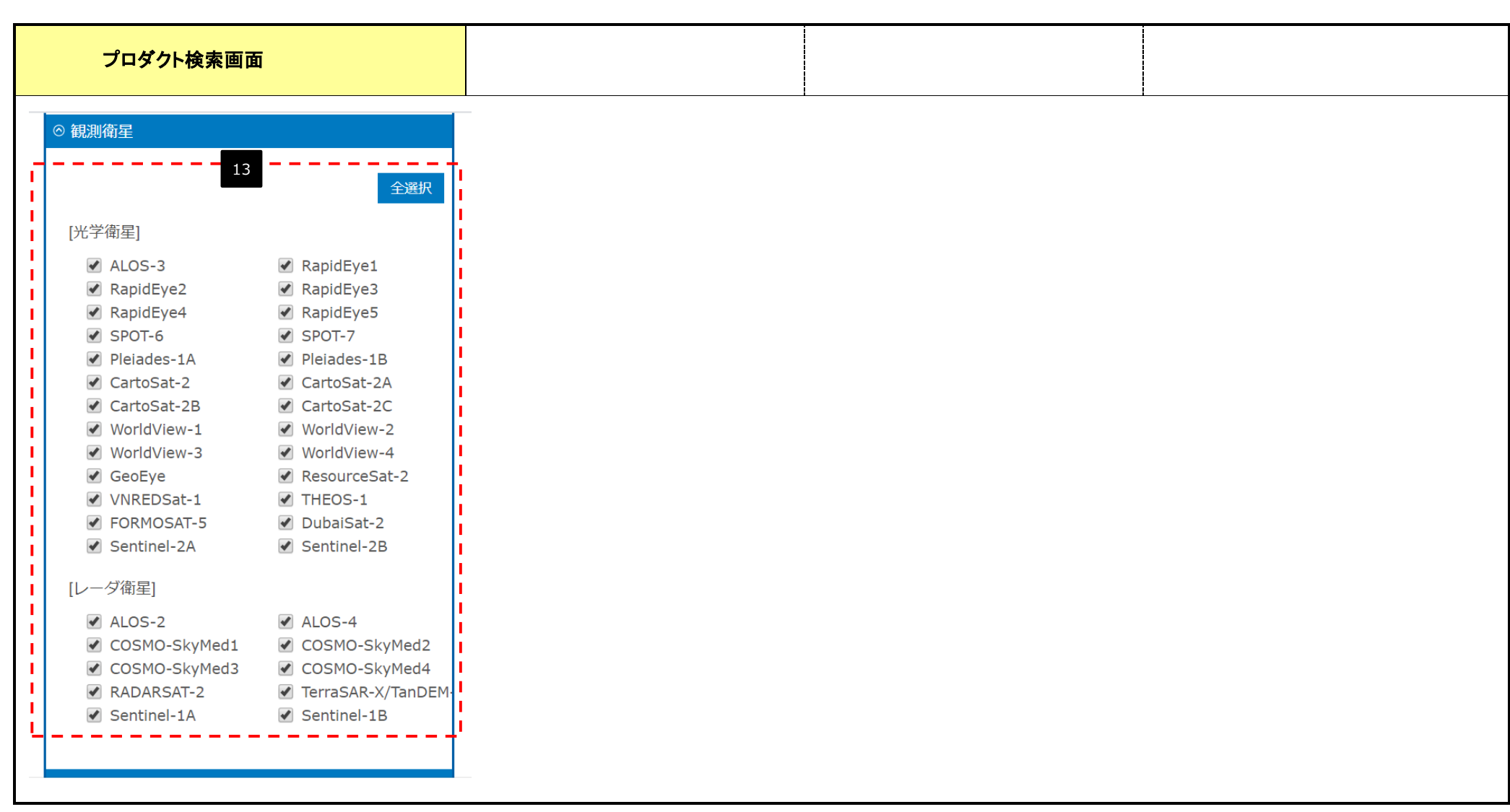

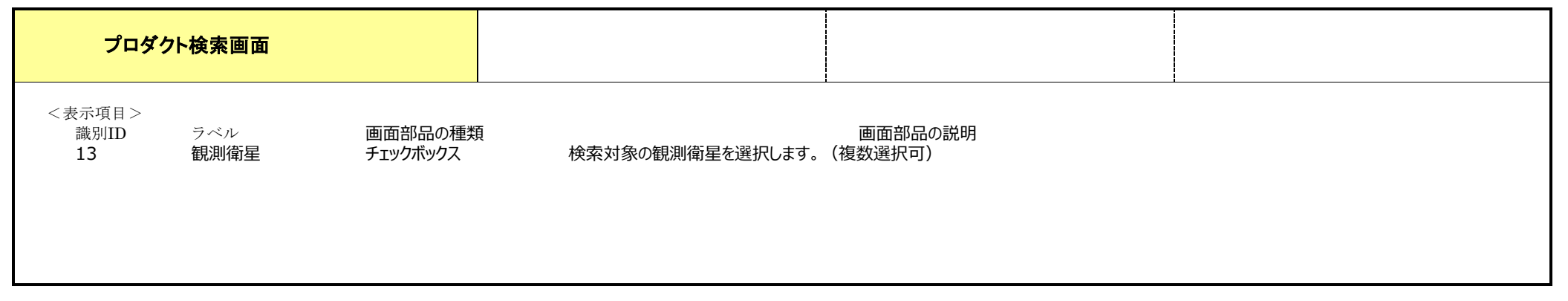

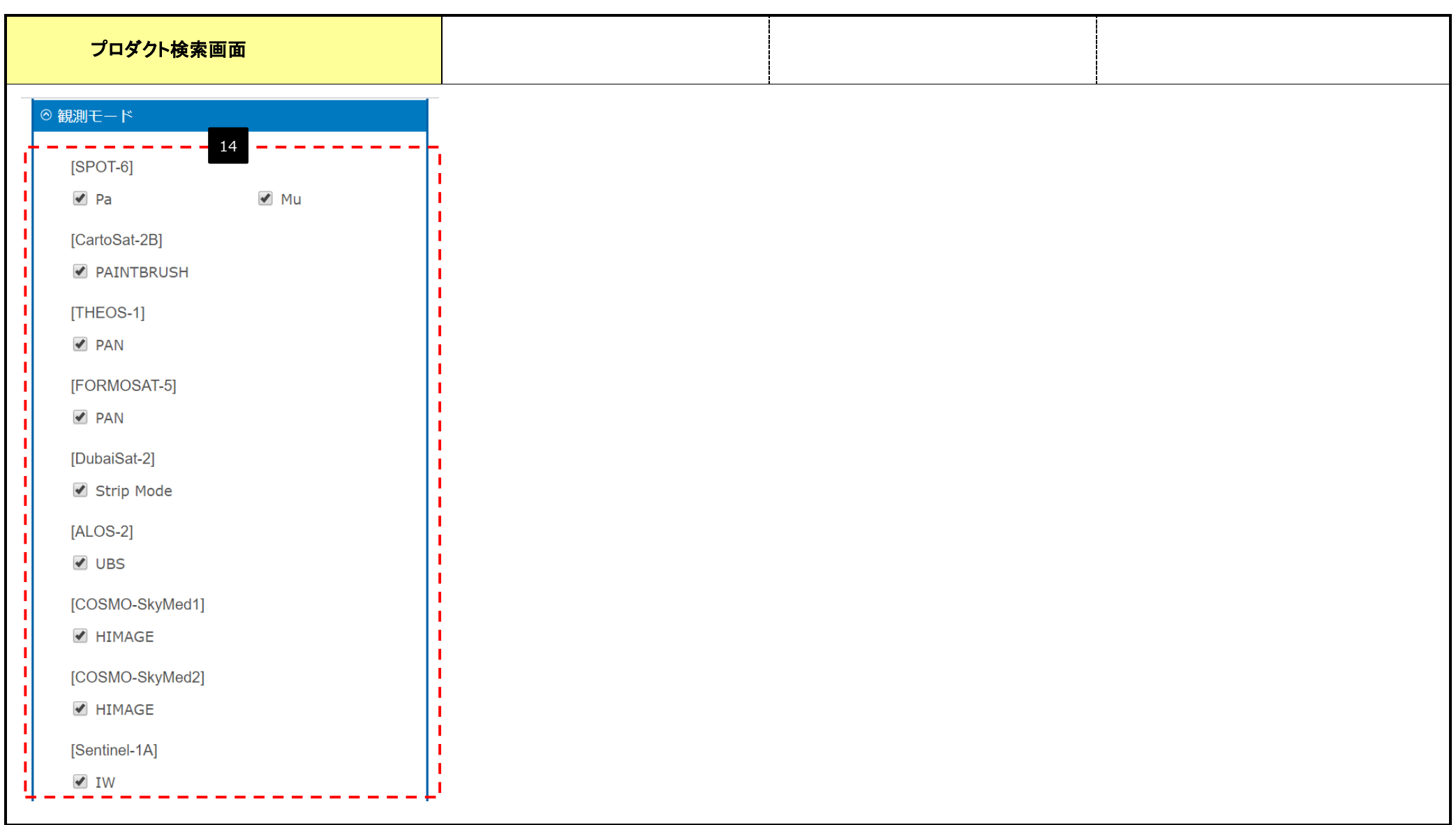

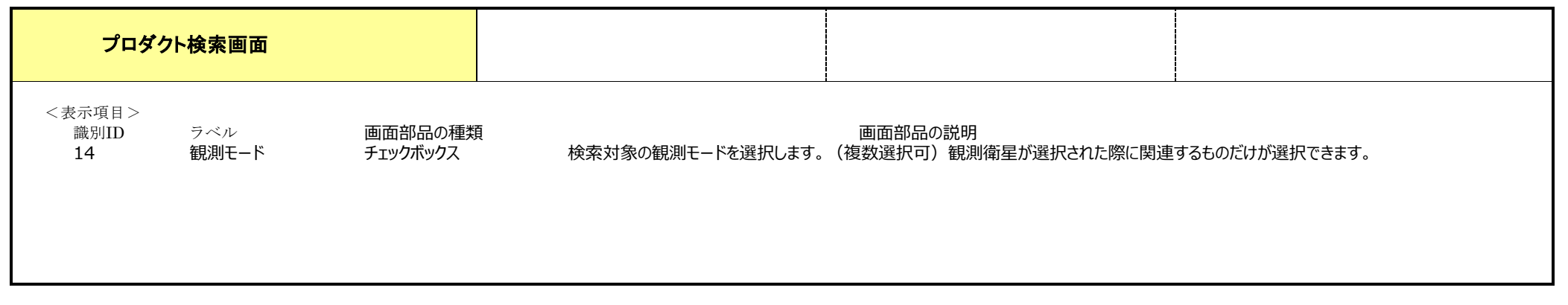

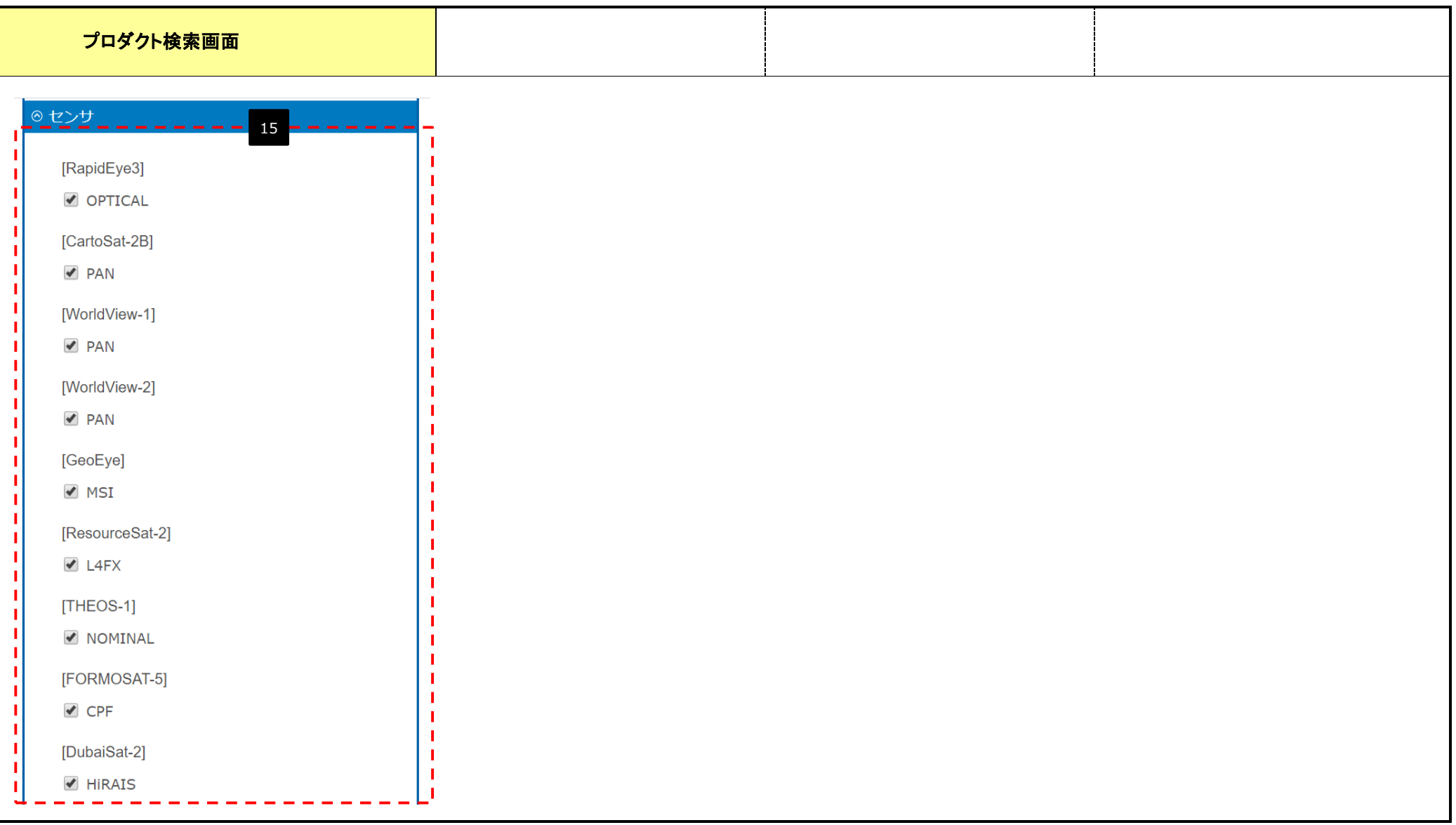

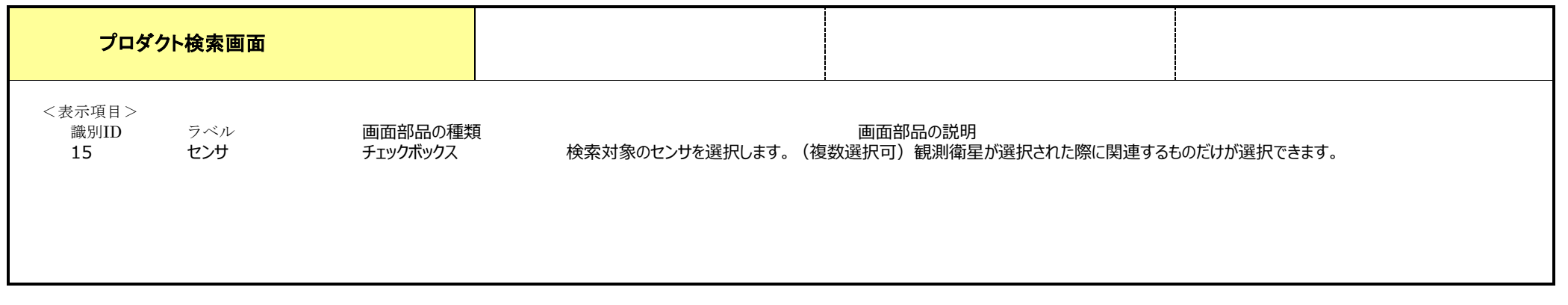

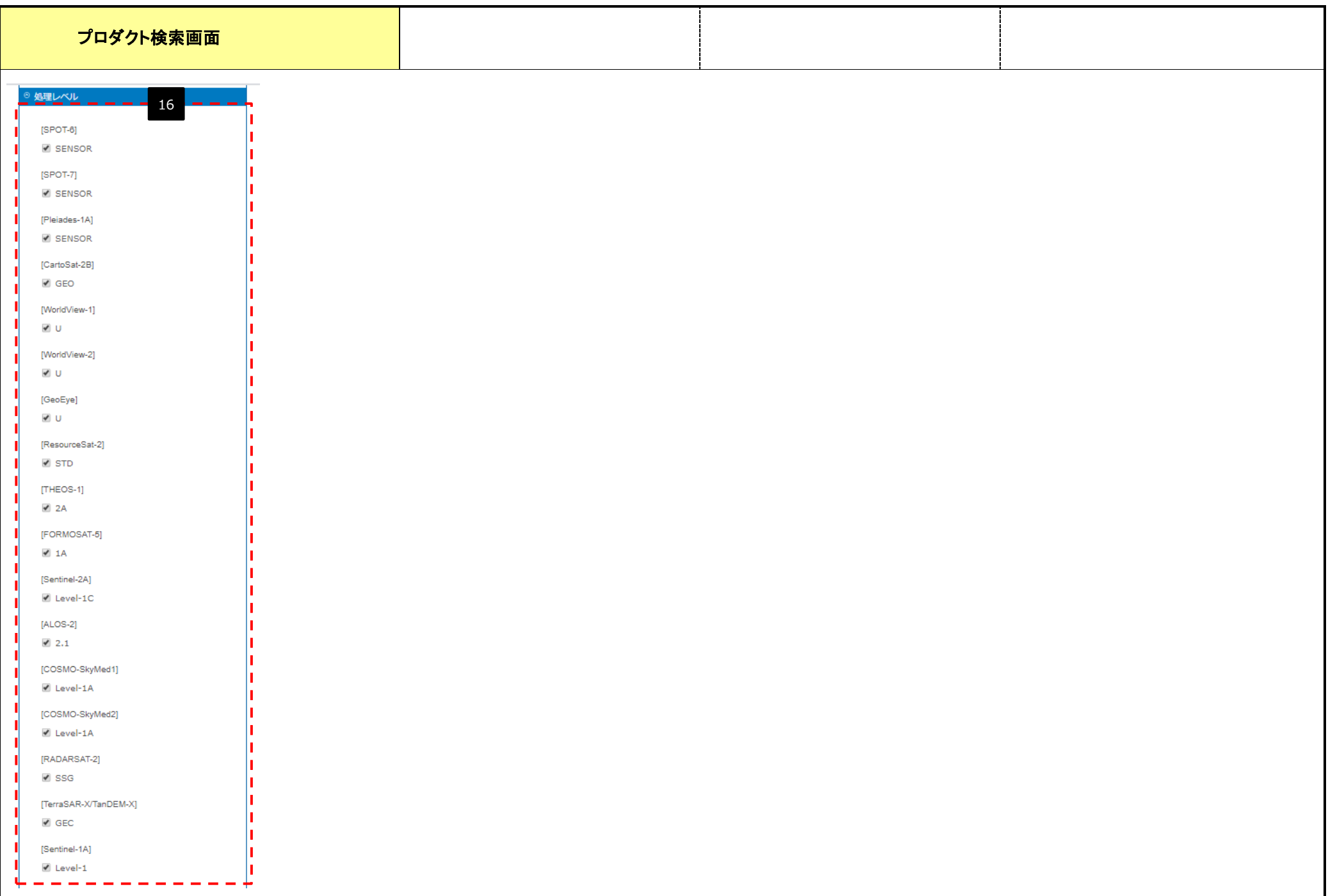

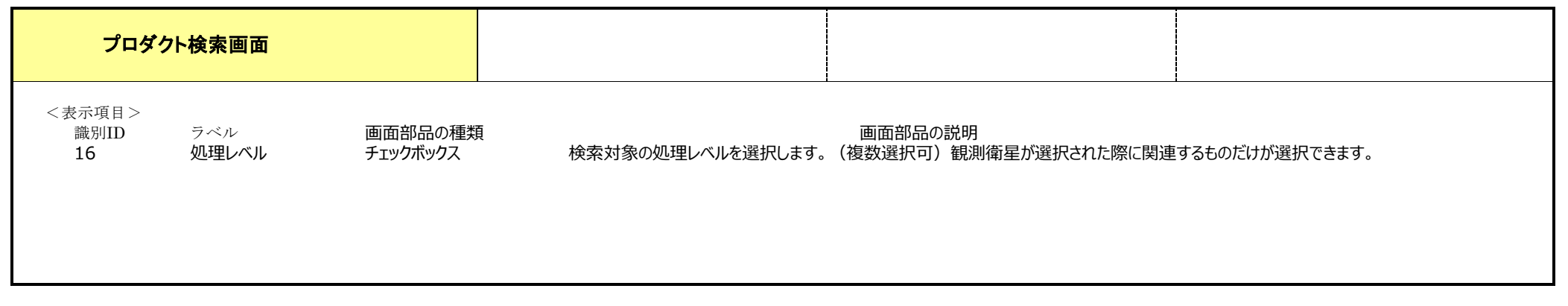